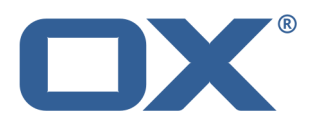

# **Guard Guía del usuario**

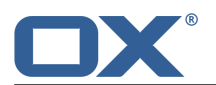

# **Guard: Guía del usuario**

fecha de publicación Martes, 13. Enero 2015 Version 1.2 Copyright © 2006-2015 OPEN-XCHANGEInc. , La propiedad intelectual de este documento es de Open-Xchange Inc.

El documento se puede copiar en todo o en parte, siempre que cada copia incluya esta nota de copyright. La información contenida en este libro ha sido recopilada con el mayor cuidado. Sin embargo, no se pueden descartar posibles errores. Open-Xchange Inc., los autores y los traductores, no se responsabilizan de los posibles errores y sus consecuencias. Los nombres de programas y dispositivos utilizados en este libro puede ser marcas registradas, y se utilizan sin garantía de libre uso. Por normal general, Open-Xchange Inc. sigue las convenciones de nomenclatura de los fabricantes. La reproducción en este libro de nombres de marcas, nombres registrados, logos, etc... (incluso sin notaciones especiales) no justifica la asunción de que tales nombres puedan ser considerados libres (respecto a las regulaciones de marcas registradas y nombres de marcas).

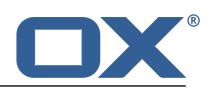

# Tabla de contenidos

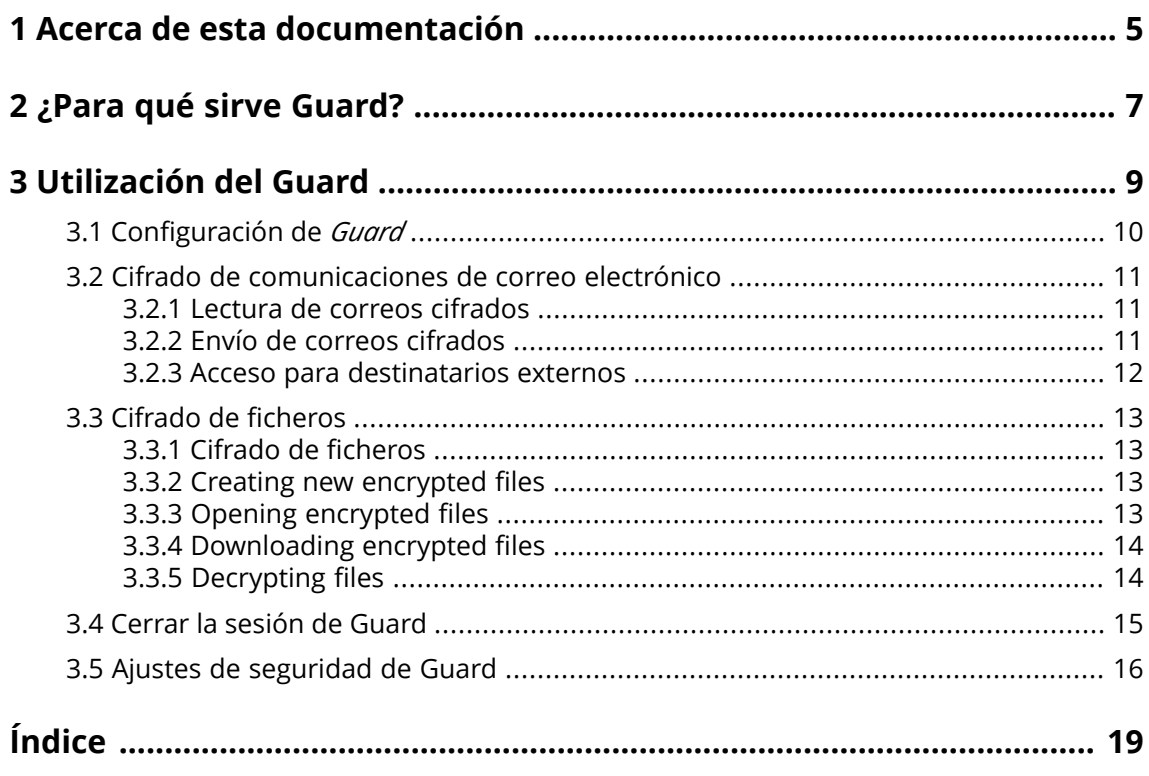

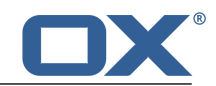

# <span id="page-4-0"></span>**1 Acerca de esta documentación**

<span id="page-4-4"></span>La siguiente información le ayudará a hacer un mejor uso de la documentación.

- **▪** ¿Cuál es el público objetivo de esta [documentación?](#page-4-1)
- **▪** ¿Qué contenidos se incluyen en la [documentación?](#page-4-2)
- <span id="page-4-1"></span>**▪** Ayuda [adicional](#page-4-3)

#### **¿Cuál es el público objetivo de esta documentación?**

Esta documentación se dirige a usuarios que quieren usar encriptado para proteger su comunicación por correo electrónico y sus ficheros contra accesos no autorizados.

#### <span id="page-4-2"></span>**¿Qué contenidos se incluyen en la documentación?**

Esta documentación incluye la siguiente información:

- **▪** En *[¿Para](#page-6-0) qué sirve Guard?* encontrará una breve descripción de Guard.
- **▪** En *[Utilización](#page-8-0) del Guard* encontrará instrucciones de uso de Guard.

<span id="page-4-3"></span>Esta documentación describe el trabajo con una instalación y configuración típicas del software colaborativo. La versión y configuración instaladas en su caso podrían ser diferentes de lo aquí descrito.

#### **Ayuda adicional**

Se puede encontrar documentación exhaustiva sobre el software colaborativo en la OX App Suite Guía del Usuario.

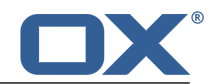

# <span id="page-6-0"></span>**2 ¿Para qué sirve Guard?**

<span id="page-6-1"></span>Guard es un componente de seguridad del software colaborativo que permite cifrar correos electrónicos y ficheros.

- **▪** Cifre sus comunicaciones por correo con otros usuarios o colaboradores externos.
- **▪** Encrypt single files. Share the encrypted data with other users.
- **▪** Utilice las opciones de seguridad para definir el nivel de cifrado.
- **▪** Establezca una fecha u hora de caducidad para los datos cifrados.
- **▪** Los datos cifrados están protegidos por contraseña. Utilice la función de restablecimiento de contraseña para protegerse de las consecuencias de una pérdida de la contraseña.

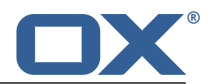

# <span id="page-8-0"></span>**3 Utilización del Guard**

<span id="page-8-1"></span>Aprenda a trabajar con la aplicación *Guard*.

- **▪** [aplicar](#page-9-0) ajustes básicos
- **▪** cifrar [Comunicaciones](#page-10-0) por correo electrónico
- **▪** encrypt [files](#page-12-0)
- **▪** [aplicar](#page-15-0) ajustes de seguridad

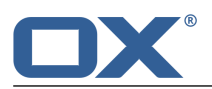

# <span id="page-9-0"></span>**3.1 Configuración de** *Guard*

<span id="page-9-3"></span>Prior to be able to use *Guard*, you have to apply some basic settings.

- **▪** First of all you have to enter a Guard security password that is used to encrypt data and to access encrypted data.
- **▪** Enter a secondary E-Mail address that is used if you forget your Guard security password. In this case, use the function for resetting the Guard security password. A new password will then be sent to you. For security reasons, it is highly recommended to enter a secondary E-Mail address for this purpose. Otherwise the new password is sent to your primary E-Mail account.

There are two options for making the basic settings:

- **▪** Define the basic settings [while](#page-9-1) initially using an encryption function.
- <span id="page-9-1"></span>Define the basic settings in the groupware settings page [before](#page-9-2) using the encryption function.

#### **How to define the basic settings when initially using an encryption function:**

- **1.** Enable the encryption function when composing an E-Mail, encrypting a file or uploading a new file by clicking on the **Encrypt** icon **.** .
- <span id="page-9-2"></span>**2.** You consecutively will be asked to enter a Guard security password and a secondary E-Mail address. Enter the data.

#### **How to define the basic settings before initially using an encryption:**

- **1.** Click the **System menu** icon **D** on the right side of the menu bar. Click the **Settings** menu item.
- **2.** En la barra lateral, pulse en **Ajustes de seguridad de Guard**. Al seleccionar por primera vez los ajustes de seguridad de Guard, se abre la ventana *Crear claves de seguridad de Guard*.
- **3.** En el campo **Contraseña**, introduzca la contraseña que desea usar para cifrar sus datos. Confirme la contraseña en el campo **Verificar** introduciéndola de nuevo.
- **4.** En el campo **Introduzca nuevo correo electrónico secundario**, introduzca la dirección de correo electrónico que usará para recibir una contraseña temporal para restablecer su contraseña de seguridad Guard.
- **5.** Pulse en **Aceptar**.

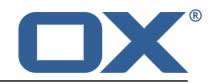

### <span id="page-10-0"></span>**3.2 Cifrado de comunicaciones de correo electrónico**

<span id="page-10-5"></span>Existen las siguientes opciones:

- **▪** Lectura de correos [cifrados](#page-10-1)
- **▪** Envío de correos [cifrados](#page-10-2)
- <span id="page-10-1"></span>**▪** Acceso para [destinatarios](#page-11-0) externos

### <span id="page-10-7"></span>**3.2.1 Lectura de correos cifrados**

Para poder leer un correo cifrado, se requiere al menos la contraseña de seguridad de Guard. El remitente de un correo cifrado puede proteger dicho correo con una contraseña adicional.

#### **Cómo leer un correo cifrado:**

- **1.** Select an E-Mail with the *Encrypted* icon . In the detail view, the notification *Secure E-Mail, enter your Guard security password.* is displayed.
- **2.** Introduzca la contraseña de seguridad de Guard.

You can define how long the security password should be remembered. To do so, enable **Keep me logged into Guard**. Select a value from the list.

El remitente podría haber protegido el correo con una contraseña adicional. En ese caso aparecerá una nuevo campo. Introduzca la contraseña adicional en dicho campo.

#### <span id="page-10-2"></span>**3.** Pulse en **Aceptar**.

<span id="page-10-6"></span>**Nota:** Sólo puede responder a este correo o reenviarlo cuando utilice un correo cifrado.

### **3.2.2 Envío de correos cifrados**

Existen las siguientes opciones:

- **▪** send an [encrypted](#page-10-3) E-Mail
	- **Warning:** When sending an encrypted E-Mail draft, the draft will be deleted when being sent from the *Drafts* folder.
- <span id="page-10-3"></span>**▪** to increase the security level, you can use further [functions](#page-10-4)
- **▪** retract a sent encrypted E-Mail by [blocking](#page-11-1) it.

#### **Cómo enviar un correo cifrado:**

- **1.** Redacte un correo en la aplicación *Correo electrónico* como de costumbre. En la página *Redactar nuevo correo electrónico*, pulse el icono **Cifrar** de la parte superior derecha. You can also click on **Security options** on the left. Activate **Enable Guard**.
- <span id="page-10-4"></span>**2.** Para incrementar aún más el nivel de seguridad, puede utilizar funciones [adicionales:](#page-10-4) establecer una fecha u hora de caducidad, utilizar una contraseña adicional
- **3.** Pulse en **Enviar seguro**.

Cuando se envía a destinatarios externos, se muestra una ventana que permite enviar [notas](#page-11-2) para la [apertura](#page-11-2) del correo cifrado [\[12\]](#page-11-2) para los destinatarios externos.

#### **Cómo usar funciones de cifrado adicionales al enviar correos:**

Requisito: La página *Redactar nuevo correo electrónico* está seleccionada.

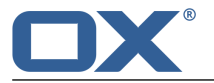

- **1.** En la página *Redactar nuevo correo electrónico*, pulse en **Opciones de seguridad** en la parte izquierda.
- **2.** Para proteger aún más el cifrado del correo con una contraseña adicional, marque **Solicitar contraseña adicional**. Se abrirá la ventana *Contraseña adicional*. Introduca la contraseña adicional en los campos **Contraseña** y **Confirmar**. Pulse en **Aceptar**.
- **3.** Para establecer una fecha de caducidad para la visibilidad de un correo cifrado, seleccione una en **Retirar el**.

#### <span id="page-11-1"></span>**Cömo bloquear un correo cifrado:**

- **1.** Abra la carpeta **Objetos enviados**. Seleccione un correo electrónico que envió cifrado.
- **2.** If being prompted for, enter the Guard security password.

You can define how long the security password should be remembered. To do so, enable **Keep me logged into Guard**. Select a value from the list.

El remitente podría haber protegido el correo con una contraseña adicional. En ese caso aparecerá una nuevo campo. Introduzca la contraseña adicional en dicho campo.

<span id="page-11-0"></span>**3.** Click the **More** icon  $\equiv \cdot$  in the detail view. Click the **Retract** menu item. The E-Mail can no longer be read by the recipients.

### <span id="page-11-3"></span><span id="page-11-2"></span>**3.2.3 Acceso para destinatarios externos**

También se pueden enviar correos a destinatarios externos que no forman parte de los usuarios del software colaborativo. En este caso ocurre lo siguiente:

- **▪** Se configurará automáticamente una cuenta especial para el destinatario externo.
- **▪** Se puede decidir si el destinatario externo recibe una notificación creada automáticamente sobre el correo cifrado o una notificación personalizada.
- **▪** El destinatario externo recibe un correo con la notificación y una contraseña creada automáticamente. Depending on the groupware configuration, you can transfer a 4 digit pin to the recipient to secure the automatically created password.
- **▪** El destinatario externo recibe un correo con un enlace a la página de acceso de la cuenta especial.
- **▪** Después, cada destinatario externo deberá introducir su dirección de correo y la contraseña creada automáticamente.
- **▪** Al conectarse a dicha cuenta por primera vez, al destinatario externo se le pedirá que cambie la contraseña creada automáticamente. El correo cifrado se mostrará.
- **▪** El destinatario externo puede enviar una respuesta cifrada al correo electrónico.

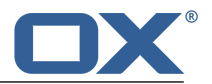

## <span id="page-12-0"></span>**3.3 Cifrado de ficheros**

Existen las siguientes opciones:

- **▪** Cifrado de [ficheros](#page-12-1)
- **▪** Creating new [encrypted](#page-12-2) files
- **▪** Opening [encrypted](#page-12-3) files
- **▪** [Downloading](#page-13-0) encrypted files
- <span id="page-12-1"></span>**▪** [Decrypting](#page-13-1) files

### <span id="page-12-4"></span>**3.3.1 Cifrado de ficheros**

Cuando se cifra un fichero, sólo se cifrará la última versión. El resto de versiones serán eliminadas.

#### **Cómo cifrar un fichero:**

**Aviso:** Cuando se cifra un fichero, todas las versiones de dicho fichero serán borradas excepto la actual. Si necesita mantener una versión anterior, guárdela antes de cifrar el fichero.

**1.** In the *Ficheros* app, click on a file in the detail view. In the pop-up, click the **More** icon =  $\bullet$ . Click on **Encrypt** in the menu.

You can also select a file. Click the **More** icon  $\equiv \cdot$  in the toolbar. Click on **Encrypt** in the menu.

<span id="page-12-5"></span><span id="page-12-2"></span>**2.** Se mostrará la ventana *Cifrarficheros*. Confirme que desea cifrar el fichero y borrar todas las versiones anteriores pulsando **Aceptar**.

### **3.3.2 Creating new encrypted files**

You can create a new encrypted file by uploading a local file with encryption.

#### **How to create a new encrypted file:**

- **1.** Open a folder in the folder tree. **Note:** Open a folder for which you have the appropriate permissions to create objects.
- **2.** Click on **New** in the toolbar. Click on **Upload new file**.
- **3.** In the *Upload new files* window, click on **Select file**. Select one or several files. Click the **Encrypt** icon **O** on the upper right part.
- <span id="page-12-3"></span>**4.** You can enter file information in the *Description* field.
- **5.** Click on **Encrypt** in the menu.

<span id="page-12-6"></span>**Tip:** You can also create a new encrypted file by dragging a file from your operating system's desktop to the *Ficheros* app window and drop it in the upper part.

### **3.3.3 Opening encrypted files**

You can open and read an encrypted file. The file remains encrypted on the server.

#### **Cómo abrir un fichero cifrado:**

- **1.** In the *Ficheros* app, click on a file in the detail view. In the pop-up, click on **Decrypt and Open**.
- **2.** En la ventana *Introduzca la contraseña de seguridad de Guard*, introduzca la contraseña de seguridad Guard.

You can define how long the security password should be remembered. To do so, enable **Remember Password**. Select a value from the list.

#### Pulse en **Aceptar**.

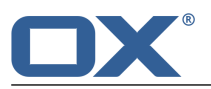

### <span id="page-13-3"></span><span id="page-13-0"></span>**3.3.4 Downloading encrypted files**

You can download an encrypted file to locally read or edit it. The file remains encrypted on the server.

#### **How to download an encrypted file:**

**1.** In the *Ficheros* app, click on a file in the detail view. In the pop-up, click the **More** icon =  $\bullet$ . Click on **Download Decrypted**.

**Note:** If you click on **Download** in the pop-up instead, the downloaded file remains encrypted.

**2.** En la ventana *Introduzca la contraseña de seguridad de Guard*, introduzca la contraseña de seguridad Guard.

<span id="page-13-1"></span>Pulse en **Aceptar**.

### <span id="page-13-2"></span>**3.3.5 Decrypting files**

You can remove a file's encryption by decrypting the file.

#### **How to decrypt a file:**

**1.** In the *Ficheros* app, click on an encrypted file in the detail view. In the pop-up, click the **More** icon Click on **Remove Encryption** in the menu.

You can also select a file. Click the **More** icon<sup>≡</sup> in the toolbar. Click on **Remove Encryption** in the menu.

**2.** En la ventana *Introduzca la contraseña de seguridad de Guard*, introduzca la contraseña de seguridad Guard.

You can define how long the Guard security password should be valid. To do so, enable **Remember Passwort**. Select a value from the list.

Pulse en **Aceptar**.

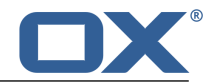

## <span id="page-14-0"></span>**3.4 Cerrar la sesión de Guard**

<span id="page-14-1"></span>You can sign out from Guard without closing the groupware. To open an encrypted E-Mail, file or folder afterwards, you again have to enter the Guard security password. **Note:** This function is only available if you enable **Remember Password** when opening an encrypted E-Mail or file.

#### **Cómo cerrar la sesión de Guard:**

- 1. Pulse el icono Menú de sistema **E** en la parte derecha de la barra de menús.
- **2.** Pulse en **Cerrar la sesión de Guard** en el menú.

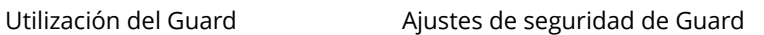

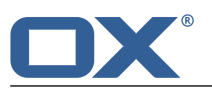

# <span id="page-15-0"></span>**3.5 Ajustes de seguridad de Guard**

<span id="page-15-4"></span>Existen las siguientes opciones:

- **▪** [customize](#page-15-1) the Guard default settings
- **▪** [cambiar](#page-15-2) la contraseña de seguridad de Guard
- **▪** If you forgot your Guard security password, you can request a temporary Guard security password to be emailed to you by [resetting](#page-15-3) the Guard security password.
- <span id="page-15-1"></span>**▪** [change](#page-16-0) the secondary E-Mail address

#### **How to change the Guard default settings:**

- **1.** Click the **System menu** icon **on** the right side of the menu bar. Click the **Settings** menu item.
- **2.** En la barra lateral, pulse en **Ajustes de seguridad de Guard**.
- **3.** Change a setting below *Defaults*.

<span id="page-15-5"></span>The following settings are available.

#### <span id="page-15-2"></span>**Use Guard when composing a new email**

Defines whether a new E-Mail is encrypted per default. Regardless of this preset option, you can define for each E-Mail whether it should be sent encrypted or decrypted.

#### **Cómo cambiar la contraseña de seguridad de Guard**

- 1. Pulse el icono Menú de sistema **E** a la derecha de la barra de menús. Pulse la opción Configuración del menú.
- **2.** En la barra lateral, pulse en **Ajustes de seguridad de Guard**.
- **3.** En el campo **Introduzca la contraseña de seguridad de Guard**, debajo de *Contraseña*, introduzca la contraseña que ha estado utilizando para cifrar sus datos.

En el campo **Introduzca la nueva contraseña de seguridad de Guard**, introduzca la contraseña que desea usar para cifrar sus datos a partir de ahora.

<span id="page-15-3"></span>Confirme la contraseña en el campo **Verifique la nueva contraseña de seguridad de Guard** introduciéndola de nuevo.

**4.** Pulse en **Cambiar la contraseña de seguridad de Guard**.

#### **Cómo restablecer la contraseña de seguridad de Guard:**

- **1.** Click the **System menu** icon **E** on the right side of the menu bar. Click the **Settings** menu item.
- **2.** En la barra lateral, pulse en **Ajustes de seguridad de Guard**.
- **3.** Pulse en **Restablecer la contraseña de seguridad de Guard**. Se enviará una nueva contraseña a su dirección secundaria de correo electrónico.

If not having entered a secondary E-Mail address, the new password will be sent to your primary E-Mail address.

**4.** Esta nueva contraseña es ahora su contraseña de seguridad actual de Guard. Debería [cambiar](#page-15-2) inmediatamente dicha contraseña.

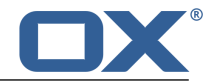

#### <span id="page-16-0"></span>**How to change your secondary E-Mail address for resetting the encryption password:**

- **1.** Click the **System menu** icon **E** on the right side of the menu bar. Click the **Settings** menu item.
- **2.** En la barra lateral, pulse en **Ajustes de seguridad de Guard**.
- **3.** Introduzca la contraseña para cifrar sus datos en el campo **Introduzca la contraseña actual de seguridad Guard** debajo de *Correo electrónico secundario*.

En el campo **Introduzca nuevo correo electrónico secundario**, introduzca la dirección de correo electrónico que usará para recibir una contraseña temporal para restablecer su contraseña de seguridad Guard.

Pulse en **Cambiar correo electrónico**.

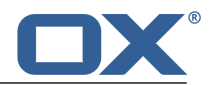

# <span id="page-18-0"></span>**Índice**

## **A**

Ajustes de Guar d cambiar la contraseña, [16](#page-15-4) Reset the password, [16](#page-15-4) Use Guar d when composing a ne w email, [16](#page-15-5)

# **C**

Cambiar la contraseña, [16](#page-15-4) Cerrar la sesión cambiar la contraseña, [15](#page-14-1) Cifrado de comunicaciones de correo electrónico, [11](#page-10-5) Cifrado de ficheros, [13](#page-12-4) cifrar cifrado de comunicaciones de correo electrónico, [11](#page-10-5) Cifrar create ne w encrypted files, [13](#page-12-5) Files, [13](#page-12-4) Correos cifrados acceso par a destinatarios externos, [12](#page-11-3) Create ne w encrypted files, [13](#page-12-5)

# **D**

Decrypt files, [14](#page-13-2) Documentación, [5](#page-4-4) Download encrypted files, [14](#page-13-3)

# **E**

Encrypted files decrypt, [14](#page-13-2) download, [14](#page-13-3) open, [13](#page-12-6) Envío de correos cifrados enviar, [11](#page-10-6) envío de correos cifrados bloquear, [11](#page-10-6)

## **G**

Guard, [7,](#page-6-1) [9](#page-8-1) ajustes de seguridad, [16](#page-15-4) cerrar la sesión, [15](#page-14-1) configurar, [10](#page-9-3)

### **L**

Lectur a de correos cifrados leer, [11](#page-10-7)

### **O**

Open encrypted files, [13](#page-12-6)

### **R**

Reset the password, [16](#page-15-4)